# **Infodraw MRS Active-X Control**

#### *Abstract*

MRS are the initials of Media Relay System, a system that transports media: video, audio and others. The system is based on a server, clients, devices and monitors. Programs and applications running on computers in the MRS system can usually be either a client or a server, and may be a monitor or a device. An Active-X Control is a special kind of software in a form of a dynamically loaded library, which can be loaded by a Windows Application. More specifically, it is a C++ object that manages a window system object.

#### *Functionality of MRS Active-X Control*

The MRS Active-X Control has two main modes of operation:

- 1. An MRS Monitor Client that displays in real time one selected video channel of one MRS device. This control is capable of recording this channel to an H264 compressed video file.
- 2. An H264 video playback that displays a video file recorded from an MRS video channel.

This document explains about version 5.4.0.5 of the MRS Active-X control.

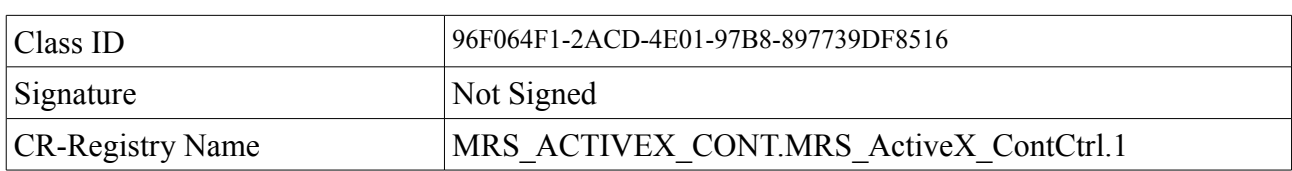

#### *MRS Active-X Control Object Information*

In order to load the object, the object file (MRS\_ActiveX\_Control.ocx) must first be registered in the system. Use "regsvr32.exe MRS\_ActiveX\_Control.ocx" to register the control in the system.

#### *Control Parameters*

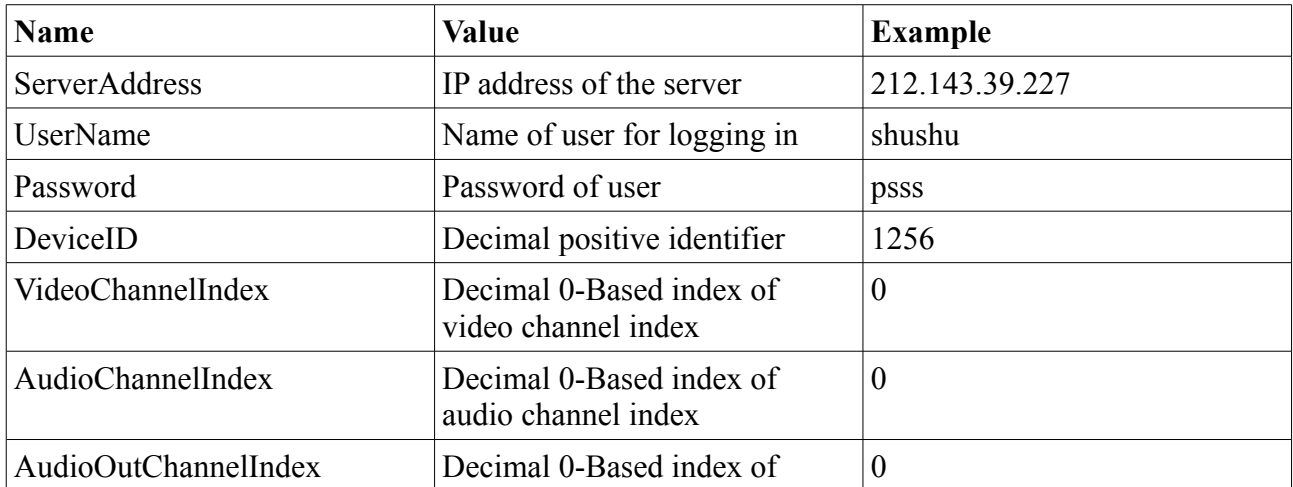

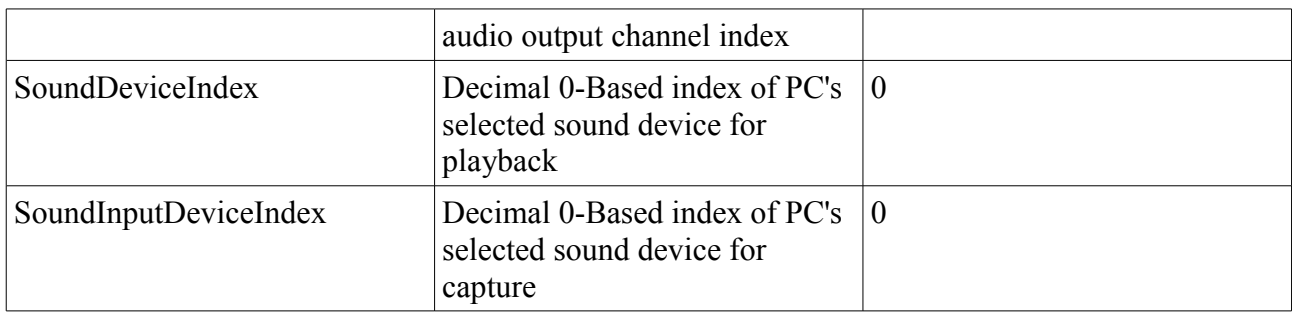

# *Object Properties*

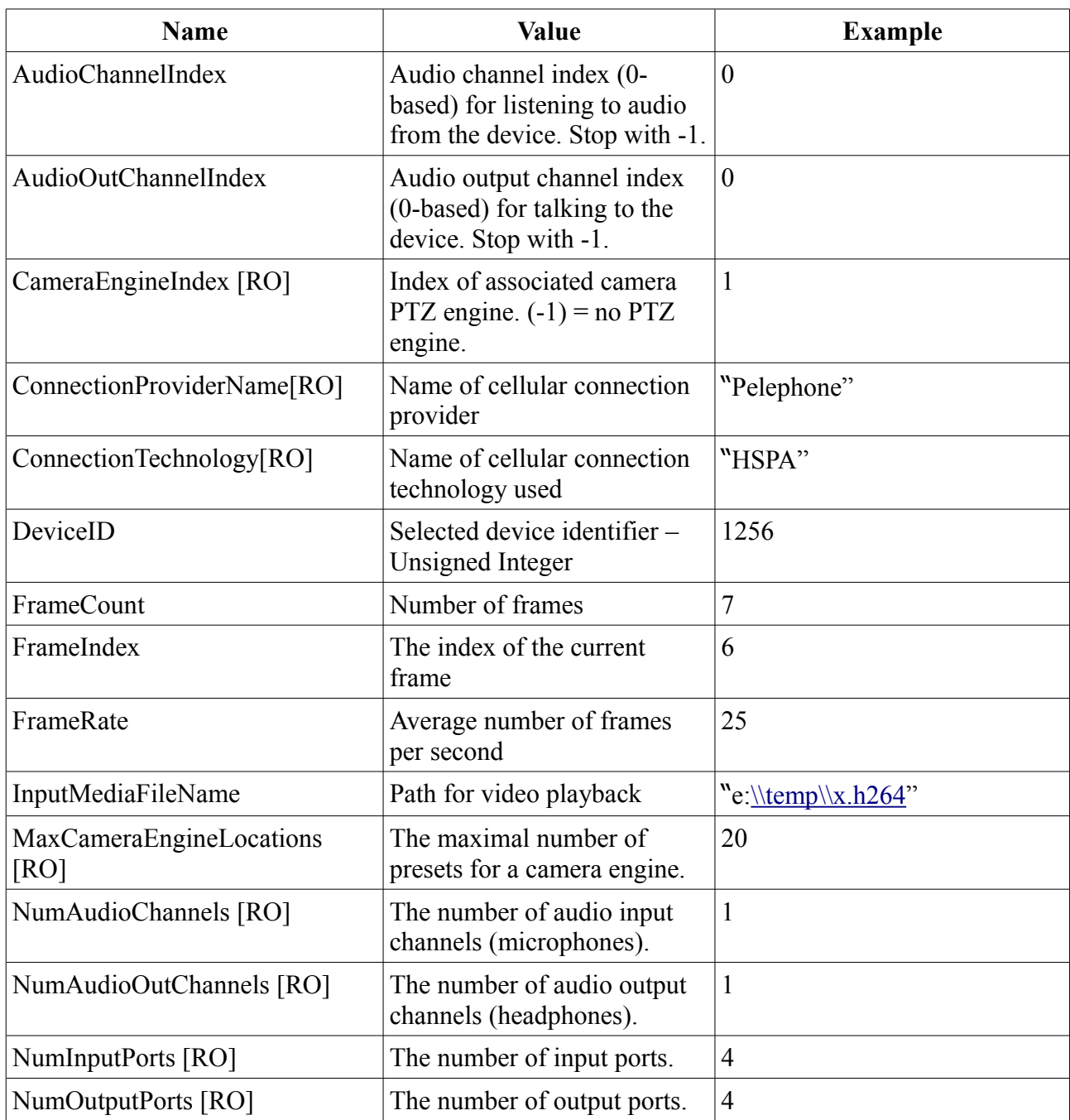

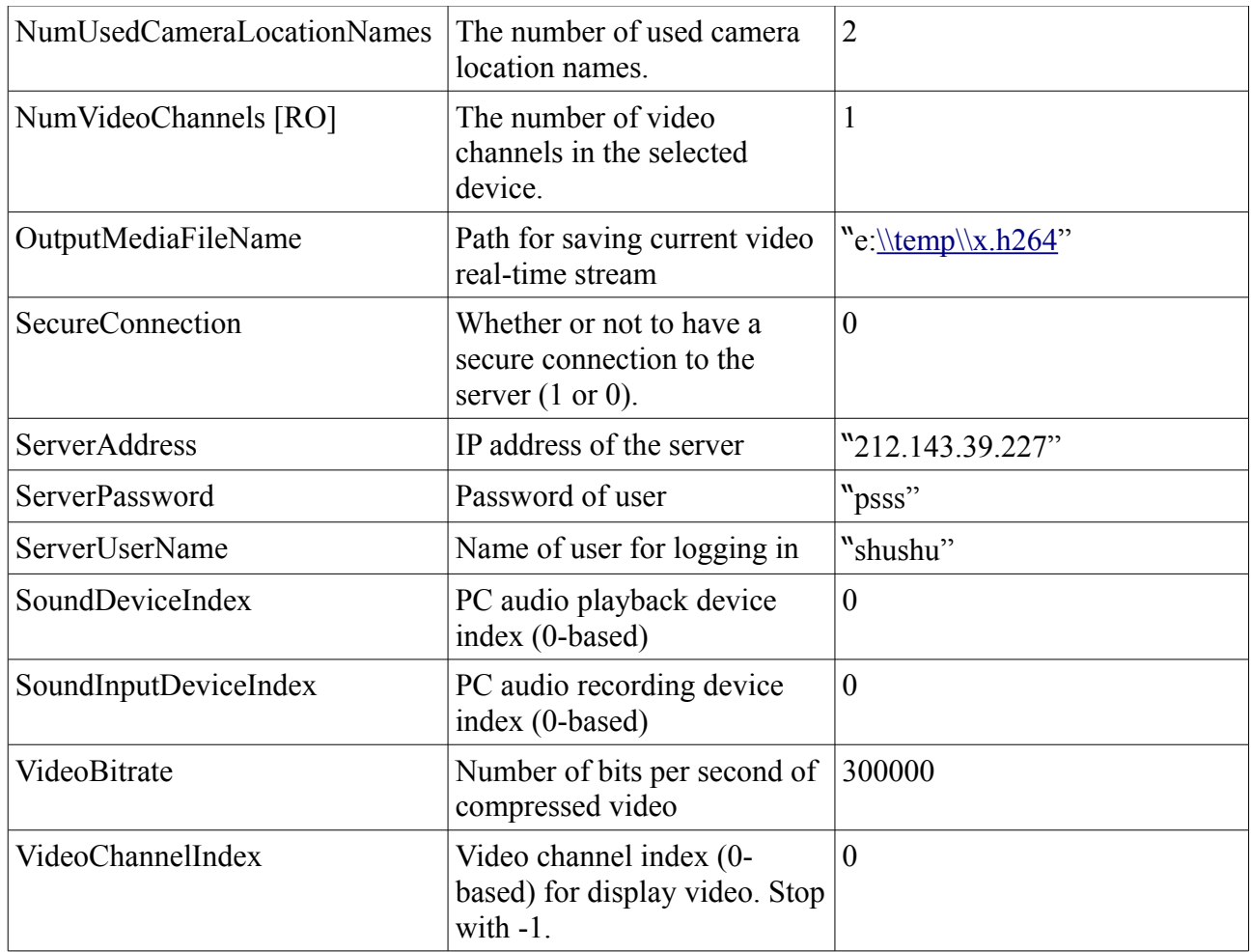

# *Object Methods*

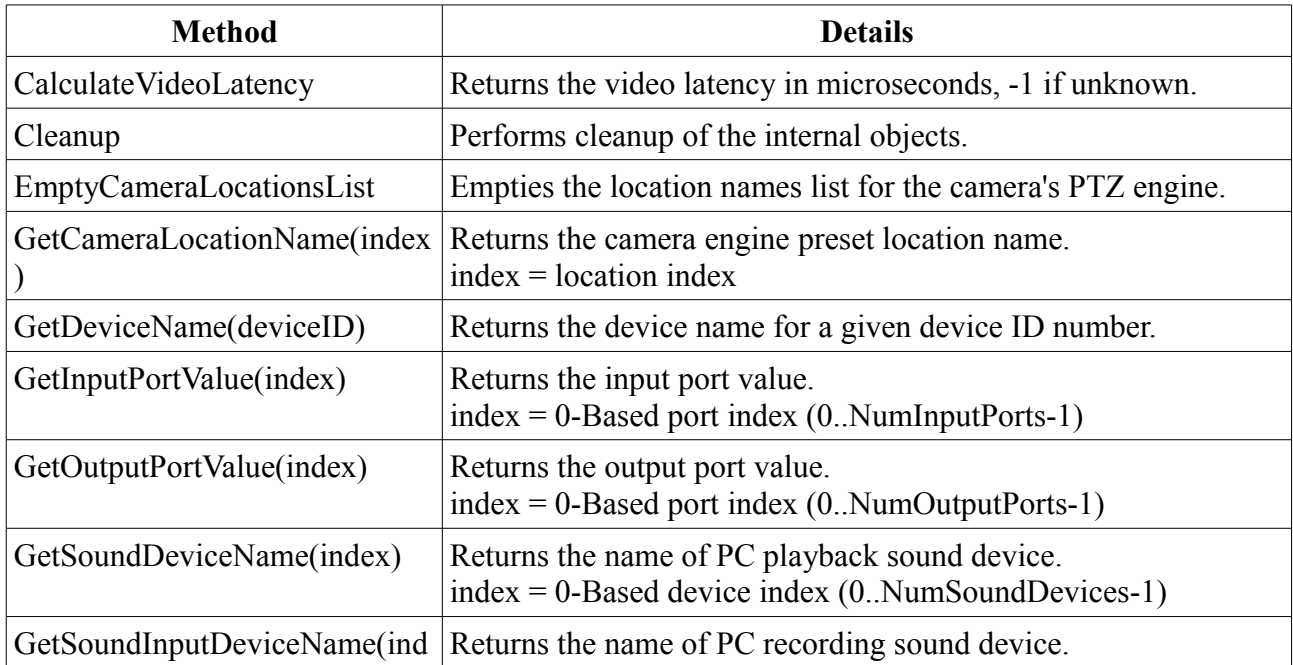

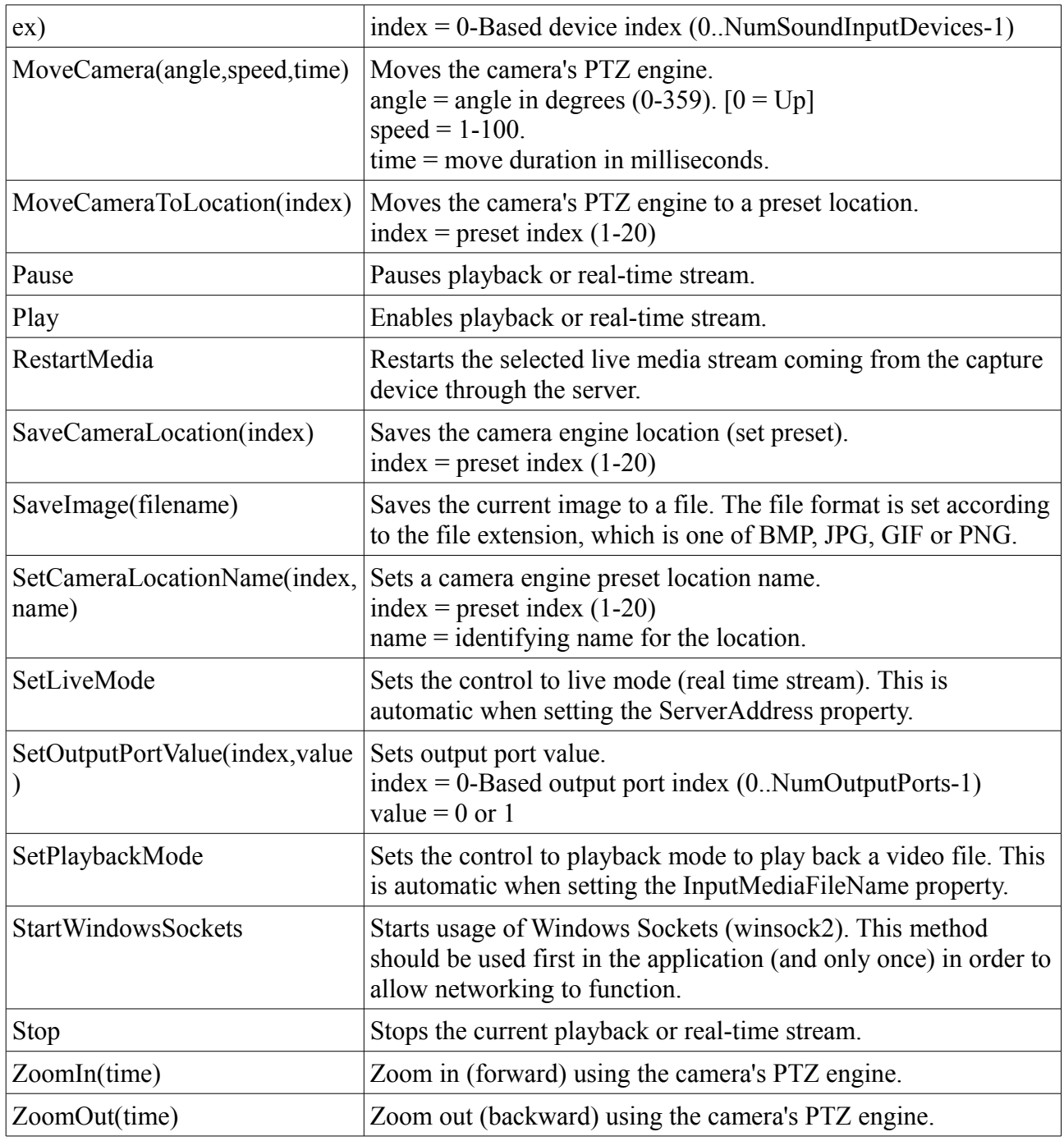

# *Object Events*

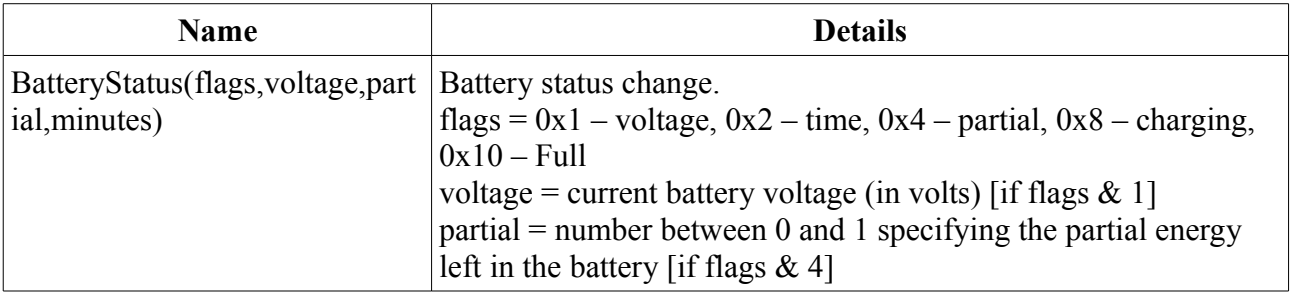

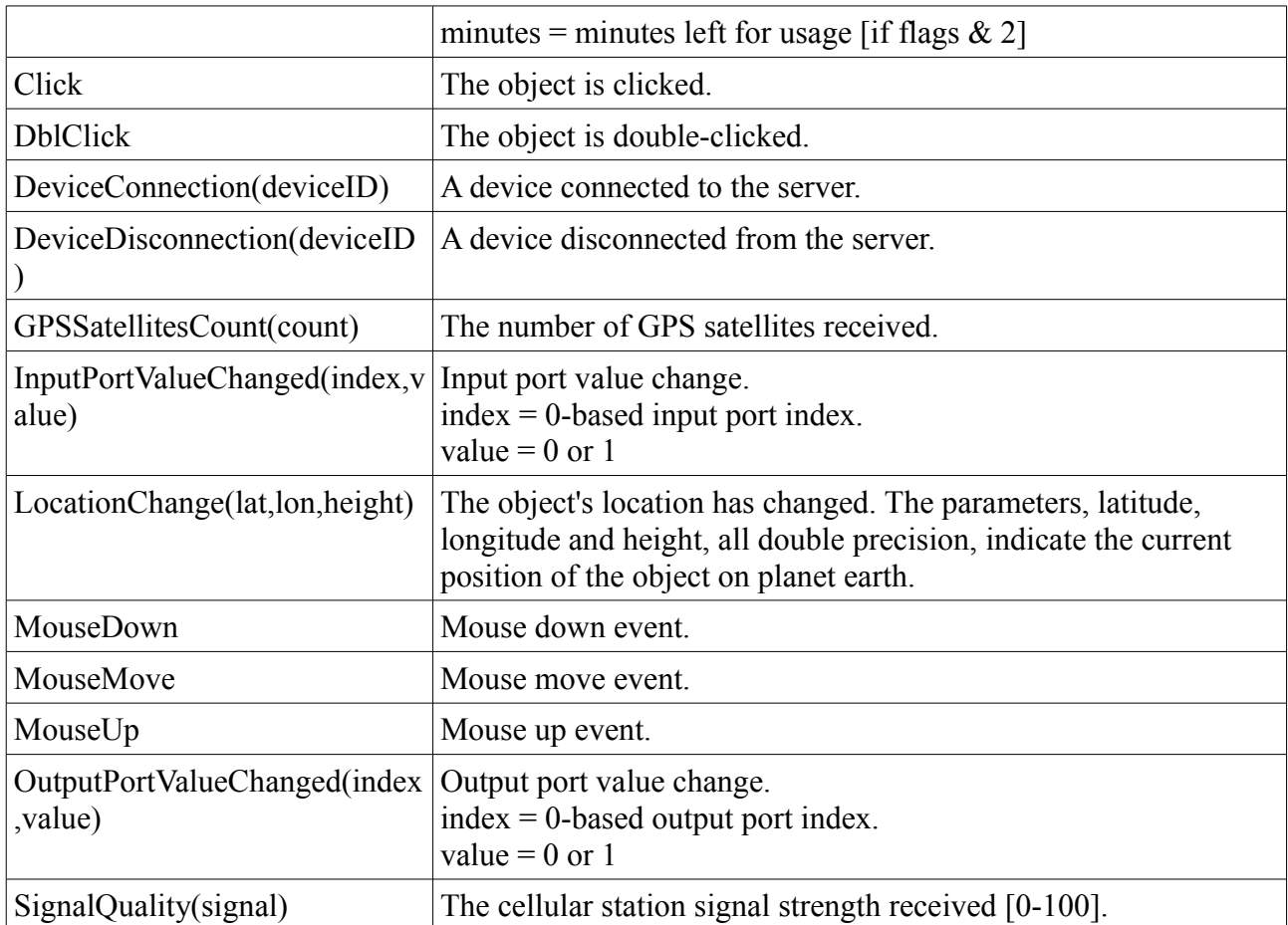

### *Web Page Example*

The MRS Active-X Control can be embedded in a web page using the following example:

```
<HTML><HEAD>
      <TITLE>MRS ActiveX Control</TITLE>
</HEAD>
<BODY>
      <center>MRS ActiveX Control</center>
<OBJECT ID="MRSActiveXExample" WIDTH=500 HEIGHT=300 CLASSID="CLSID:96F064F1-2ACD-4E01-
97B8-897739DF8516" CODEBASE="MRS_ActiveX_Control.ocx">
      <PARAM NAME="ServerAddress" VALUE="10.0.0.85">
      <PARAM NAME="DeviceID" VALUE=1256>
      <PARAM NAME="VideoChannelIndex" VALUE=0>
      <PARAM NAME="UserName" VALUE="gadi">
      <PARAM NAME="Password" VALUE="wow">
</OBJECT>
<BUTTON
   TYPE=BUTTON
   onClick="document.MRSActiveXExample.RestartMedia();">
<P>Restart Media</P>
</BUTTON>
</BODY>
</HTML>
```
### *C# .Net Example*

The following steps are required in order to embed the MRS Active-X Control inside a .NET form:

- Create .NET wrapping for the Active-X control library using "AxImp.exe" provided with Microsoft Visual Studio SDK: AxImp.exe MRS\_ActiveX\_Control.ocx Generated Assembly: MRS\_ActiveX\_ControlLib.dll Generated Assembly: AxMRS\_ActiveX\_ControlLib.dll
- Add the two DLL files as references to the .NET application project.
- Register the control: regsvr32.exe MRS ActiveX Control.ocx
- Add the control to the form doing the following:
	- Select a tab in the form's toolbox (you can create a new tab).
	- Right click the tab and select 'Choose Items'.
	- Select 'MRS\_ActiveX\_Control Control' under COM Components and check it or make sure it is checked.
	- Choose MRS\_ActiveX\_Control Control from the toolbox under the correct tab and draw its border on the form.
	- If references were added to the project, make sure there are only two references to the ActiveX control (delete if necessary): MRS\_ActiveX\_ControlLib and AxMRS\_ActiveX\_ControlLib.

```
• The following code was added by the wizard to the form:
          this.axMRS_ActiveX_Control1 = new
      AxMRS ActiveX ControlLib.AxMRS ActiveX Control();
          ((System.ComponentModel.ISupportInitialize)
      (this.axMRS_ActiveX_Control1)).BeginInit();
    // axMRS_ActiveX_Control1
    // 
   this.axMRS ActiveX Control1.Enabled = true;
   this.axMRS ActiveX Control1.Location = new System.Drawing.Point(94, 85);
   this.axMRS ActiveX Control1.Name = "axMRS ActiveX Control1";
   this.axMRS ActiveX Control1.OcxState = ((System.Windows.Forms.AxHost.State)
(resources.GetObject("axMRS_ActiveX_Control1.OcxState")));
   this.axMRS ActiveX Control1.Size = new System.Drawing.Size(292, 178);
   this.axMRS ActiveX Control1.TabIndex = 0;
   ● Use the following example to add code in 'Form1_Load'.
         Object o = axMRS ActiveX Control1.GetOcx();
   MRS ActiveX ControlLib. DMRS ActiveX Control pMRSObject =
(MRS ActiveX ControlLib. DMRS ActiveX Control)o;
    //LiveExample(pMRSObject);
    //PlaybackExample(pMRSObject);
void LiveExample( MRS ActiveX ControlLib. DMRS ActiveX Control pMRSObject )
   {
    pMRSObject.StartWindowsSockets();
    pMRSObject.ServerUserName = "Gadi";
    pMRSObject.ServerPassword = "foo";
    pMRSObject.VideoChannelIndex = 0;
    pMRSObject.DeviceID = 501;
```
#### Infodraw MRS Active-X Control

```
 pMRSObject.ServerAddress = "212.143.39.227";
   pMRSObject.OutputMediaFileName = "e:\\temp\\out.h264";
    pMRSObject.Play();
   }
   void PlaybackExample( MRS_ActiveX_ControlLib._DMRS_ActiveX_Control
pMRSObject )
   {
   pMRSObject.InputMediaFileName = "e:\\temp\\out.h264";
   pMRSObject.Play();
   }
```